#### Kurzanleitung zur Änderung der Plusnet SIP-Domäne von "sip.qsc.de" auf "sip.ipfonie.de" **für FRITZ!Boxen von AVM, die keine aktuelle AVM-Firmware mehr erhalten.**

Rufen Sie die Web-basierte Benutzeroberfläche Ihrer FRITZ!Box auf.

Klicken Sie links auf "Telefonie" und das darin enthaltene Untermenü "Eigene Rufnummer". Sollten Sie dies nicht sehen, ist zunächst der Schalter für die "Erweiterte Ansicht" zu aktivieren.

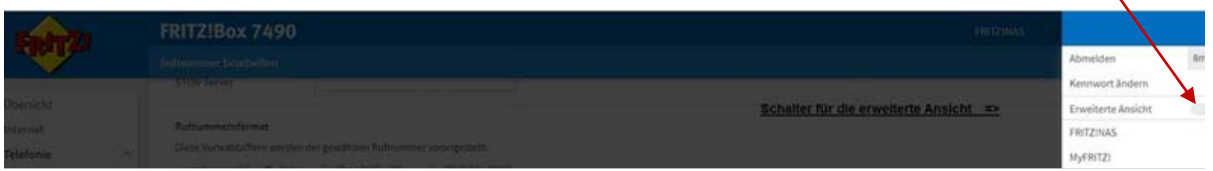

Im Untermenü "Eigene Rufnummer" finden Sie Ihre bisherige Rufnummernkonfiguration für QSC bzw. Plusnet "QSC/Q-DSL home".

In der Zeile mit Ihrer Rufnummer klicken Sie rechts auf den Bleistift, um in das die Bearbeitungsmaske "Rufnummern bearbeiten" zu gelangen.

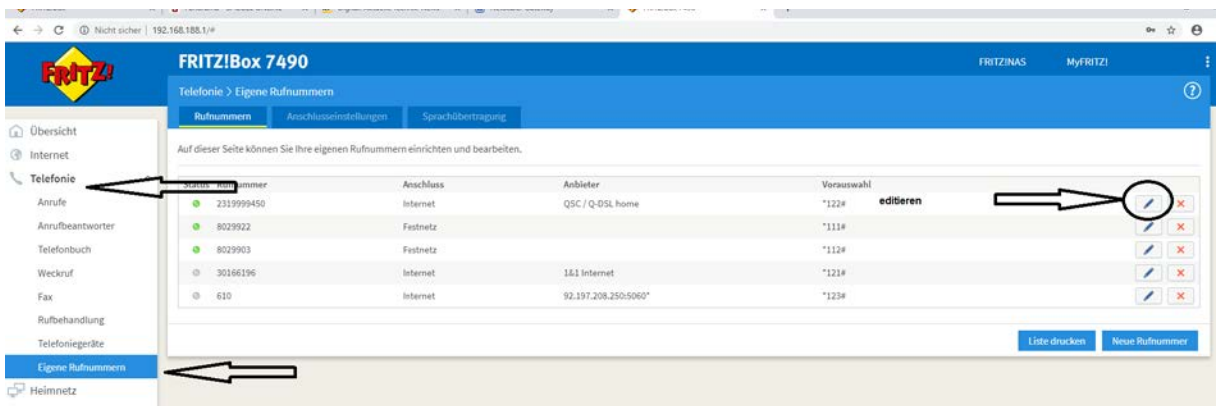

Unter "Anmeldedaten" ändern Sie den Telefonanbieter von "QSC / Q-DSL home" auf "Anderer Anbieter".

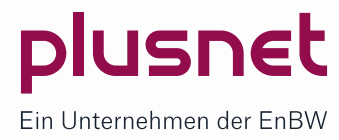

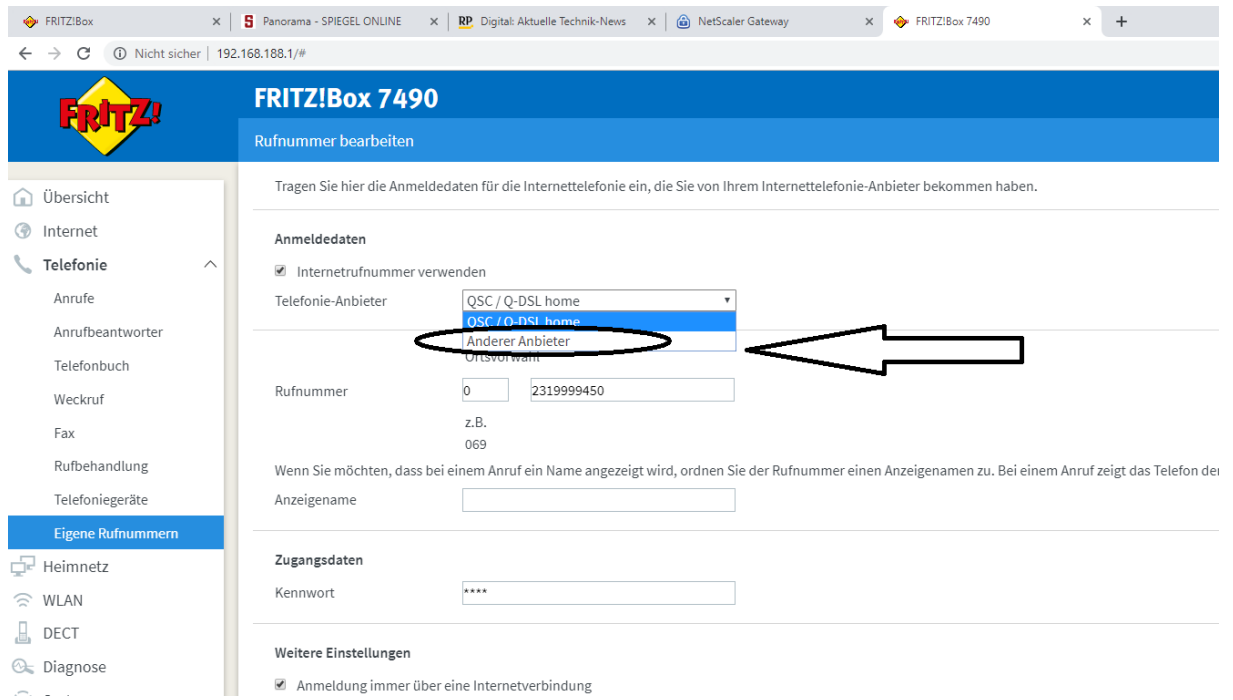

Sie gelangen nun zu den Einstellungen, mit denen Sie Ihre FRITZ!Box für einen nicht-vordefinierten SIP-Trunk konfigurieren können.

Das sind zunächst zwei Felder, in denen Sie die Rufnummern Ihres Plusnet SIP-Accounts mal mit und mal ohne führende Null eintragen müssen (Müsste bereits richtig eingestellt sein, weil der Account ja bereits aktiv ist)

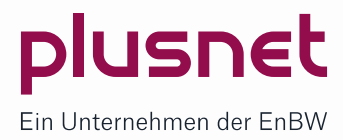

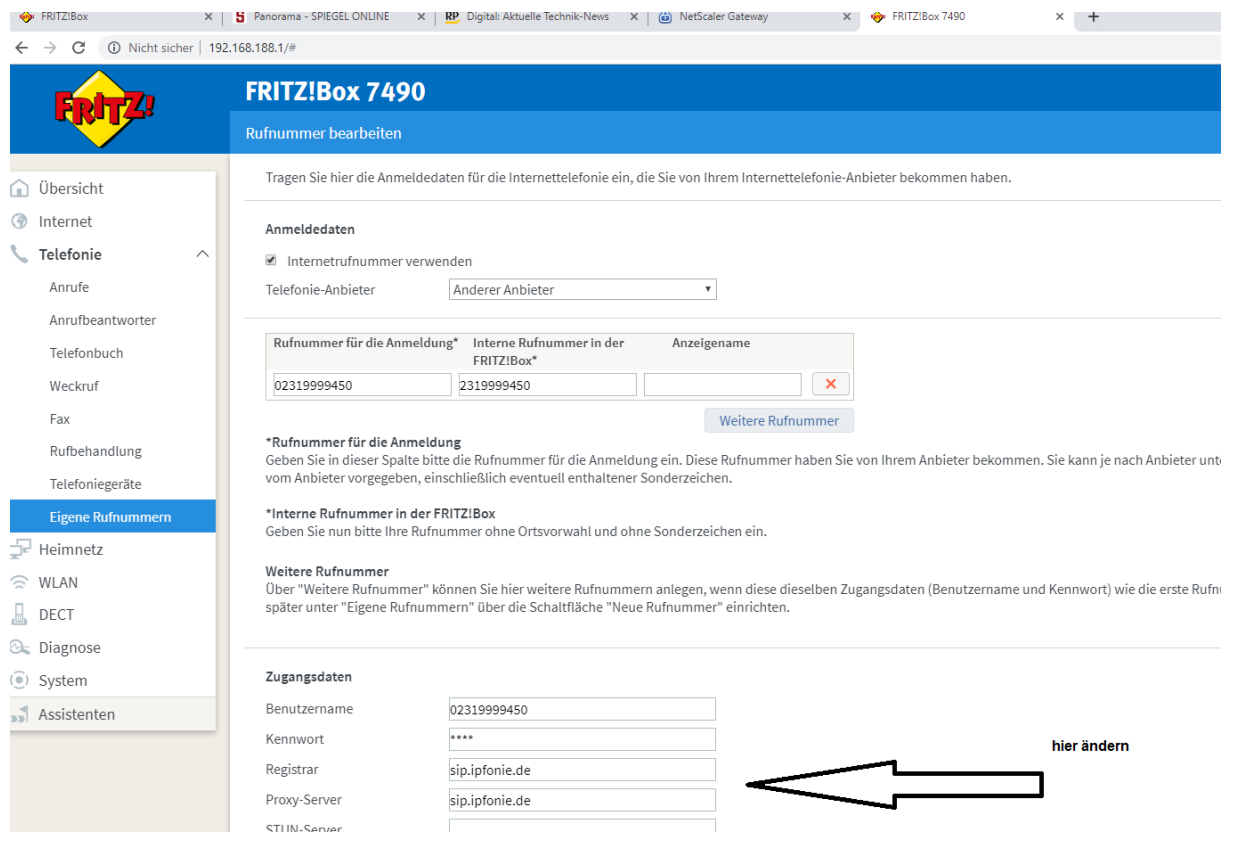

Die eigentliche Änderung des SIP-Accounts erfolgt unter "Zugangsdaten".

Dort tragen Sie im Feld "Benutzername" die zum SIP-Account gehörende Rufnummer mit führender Null ein. (Müsste bereits richtig eingestellt sein, weil der Account ja bereits aktiv ist)

Im Feld Kennwort brauchen Sie das Kennwort bei bereits aktivierten SIP-Account auch nicht zu ändern.

Falls Sie das Kennwort ändern wollen, tragen Sie das von Ihnen selbst definierte Passwort des SIP-Anschlusses ein. Falls Ihnen dies nun zu unsicher erscheint, geben Sie bitte vorher über die Plusnet-Webkonsole für Ihren SIP-Account ein neues Passwort ein.

Die jetzt wichtige Änderung ist in den Feldern "Registrar" und "Proxy-Server" vorzunehmen. Geben Sie nun die neue Domäne "sip.jpfonie.de" in den Feldern "Registrar" und "Proxy-Server" ein.

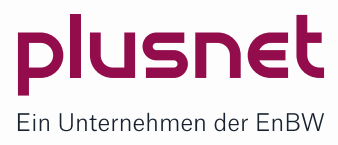

Sie sollten nun noch die zwei nachfolgend beschriebenen Einstellungen überprüfen und ggfls. ändern, um die Qualität der DTMF-, Sprach-, und Fax-übertragung sicher zu stellen.

Unter "Weitere Einstellungen" finden Sie den Eintrag "DTMF-Übertragung". Bei diesem sollte "RTP oder inband" ausgewählt werden

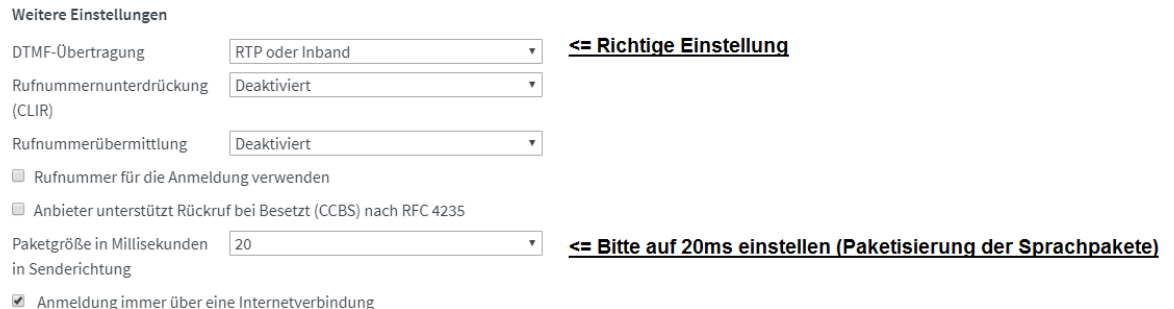

Und unter "Paketgröße in Millisekunden in Senderichtung" tragen Sie bitte unbedingt "20" ein, so dass die Paketgröße 20 ms beträgt.

Speichern Sie zum Schluss Ihre neuen Einstellungen. Nun können Sie zur Prüfung einen Testanruf tätigen.

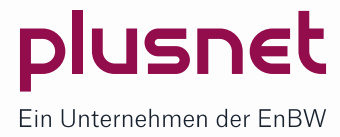